# GUIA PRÁTICO PAGAMENTO DE CONTRIBUIÇÕES À SEGURANÇA SOCIAL

INSTITUTO DA SEGURANÇA SOCIAL, I.P

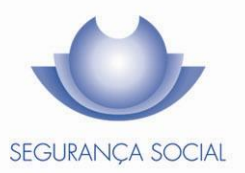

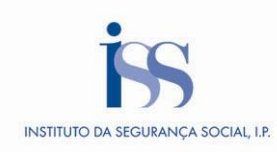

# **FICHA TÉCNICA**

# **TÍTULO**

Guia Prático – Pagamento de Contribuições à Segurança Social  $(2015 - v5.31)$ 

# **PROPRIEDADE**

Instituto da Segurança Social, I.P.

# **AUTOR** Departamento de Prestações e Contribuições

**PAGINAÇÃO** Departamento de Comunicação e Gestão do Cliente

## **CONTACTOS**

 Linha Segurança Social: 210 545 400 | 300 502 502, dias úteis das 9h00 às 18h00. Site[: www.seg-social.pt,](http://www.seg-social.pt/) consulte a Segurança Social Direta.

# **DATA DE PUBLICAÇÃO**

17 de janeiro de 2022

# ÍNDICE

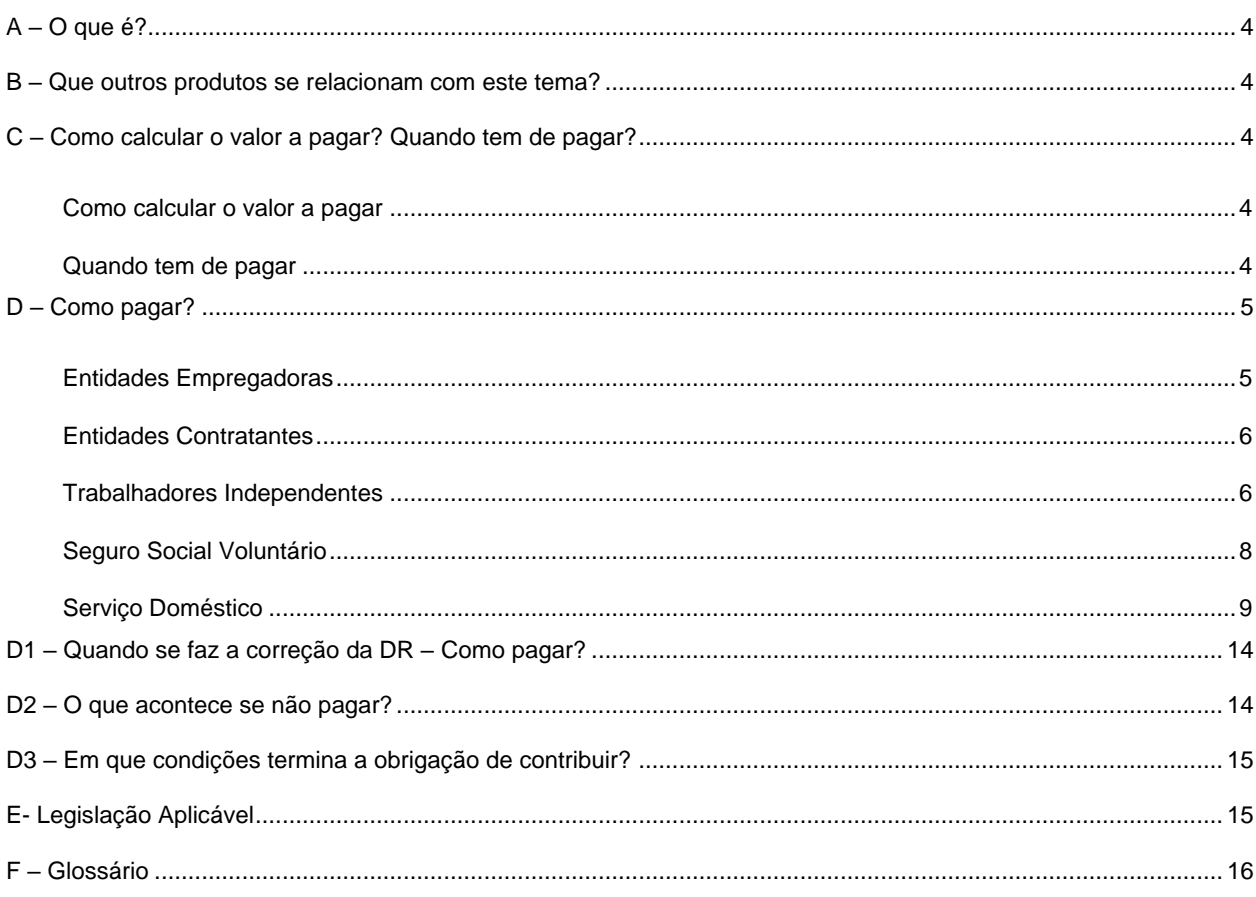

A informação contida neste guia prático não dispensa a consulta da lei

## <span id="page-3-0"></span>**A – O que é?**

Regras para o cumprimento da obrigação contributiva por parte das Entidades Empregadoras, Entidades Contratantes, Trabalhadores Independentes, do Serviço Doméstico e beneficiários inscritos no regime do Seguro Social Voluntário.

## <span id="page-3-1"></span>**B – Que outros produtos se relacionam com este tema?**

- Declaração de Remunerações;
- Regularização de Dívidas;
- Restituição de Valores Indevidamente Pagos.

## <span id="page-3-2"></span>**C – Como calcular o valor a pagar? Quando tem de pagar?**

Como calcular o valor a pagar

Quanto tem de pagar

## <span id="page-3-3"></span>**Como calcular o valor a pagar**

As contribuições e quotizações a pagar pela Entidade Empregadora são calculadas aplicando as taxas contributivas às remunerações dos trabalhadores. Uma parte fica a cargo do beneficiário (quotizações), outra a cargo da Entidade Empregadora (contribuições).

Para Trabalhadores Independentes, o valor a pagar é calculado para o trimestre seguinte, de acordo com os rendimentos declarados na Declaração Trimestral, referentes ao trimestre anterior.

No que se refere ao Serviço Doméstico e ao Seguro Social Voluntário, o valor a pagar é calculado de acordo com o enquadramento no respetivo regime.

#### <span id="page-3-4"></span>**Quando tem de pagar**

- Para as Entidades Empregadoras, o pagamento das contribuições/quotizações é efetuado do dia 10 até ao dia 20 do mês seguinte àquele a que dizem respeito as remunerações;
- Para as Entidades Contratantes, as contribuições devem ser pagas até ao dia 20 do mês seguinte ao da notificação enviada pela Segurança Social (apuramento efetuado com base no valor dos serviços que lhe foram prestados por Trabalhadores Independentes) (Guia Prático – [Entidades Contratantes\)](http://www.seg-social.pt/documents/10152/5896680/entidades_contratantes/f7b1e0ce-bf6e-43bd-95a4-bf88b7345c6f);
- Para os Trabalhadores Independentes, o pagamento das contribuições é efetuado do dia 10 até ao dia 20 do mês seguinte àquele a que as mesmas respeitam (Guia Prático – [Novo regime dos Trabalhadores](http://www.seg-social.pt/documents/10152/15974914/1009%20Trabalhador%20independente%20-%20novo%20regime/87b6e00c-523d-4718-8a88-942ea804c18a)  [Independentes\)](http://www.seg-social.pt/documents/10152/15974914/1009%20Trabalhador%20independente%20-%20novo%20regime/87b6e00c-523d-4718-8a88-942ea804c18a);
- Para os inscritos no regime do Seguro Social Voluntário, o pagamento das contribuições é efetuado até ao dia 20 do mês seguinte àquele a que digam respeito (Guia Prático - [Inscrição, Alteração e Cessação](http://www.seg-social.pt/documents/10152/26105/1004_inscricao_admissao_cessacao_ssv/7c972a7c-7c05-4242-a9d0-244c6304da85)  [do Seguro Social Voluntário\)](http://www.seg-social.pt/documents/10152/26105/1004_inscricao_admissao_cessacao_ssv/7c972a7c-7c05-4242-a9d0-244c6304da85);
- Se o último dia de pagamento coincidir com um sábado, domingo ou feriado, o pagamento poderá ser efetuado no dia útil seguinte.

## <span id="page-4-0"></span>**D – Como pagar?**

Entidades Empregadoras

Entidades Contratantes

Trabalhadores Independentes, Trabalhadores do Serviço Doméstico e Seguro Social Voluntário

Como emitir o Documento de Pagamento na Segurança Social Direta

Como consultar Comprovativos de Pagamento na Segurança Social Direta

## <span id="page-4-1"></span>**Entidades Empregadoras**

Modalidades de Pagamento

- 1. Na posse do **Documento de Pagamento,** disponível na Segurança Social Direta, em www.segsocial.pt:
	- No **Multibanco**;
	- Nas **tesourarias da Segurança Social**:
		- Através do terminal de pagamento automático (TPA), sem limite de valor.
		- Em dinheiro, até ao limite de 150€.
		- Por cheque visado, cheque bancário ou cheque emitido pela Agência de Gestão da Tesouraria e da Dívida Pública- IGCP, EPE, sem limite de valor.
- 2. Pagamento por **Homebanking** de acordo com a tabela disponível em G Anexo Pagamento Contribuições: Tabela Homebanking.
- 3. Nas **instituições de crédito** ou **outros prestadores de serviços financeiros** que para o efeito celebrem acordo com o Instituto de Gestão Financeira da Segurança Social, I.P.

Pode ser feito em:

- **·** Dinheiro;
- Ordem de pagamento:
- Cheque do próprio Banco;
- Serviços *on-line* do Banco.

## <span id="page-5-0"></span>**Entidades Contratantes**

Modalidades de Pagamento

- 1. Na posse do **Documento de Pagamento** disponível na Segurança Social Direta, em www.seg-social.pt:
	- No **Multibanco** ou **Homebanking**
	- Nas tesourarias da Segurança Social, podendo fazer-se acompanhar da notificação:
		- Com cartão Multibanco, através do terminal de pagamento automático (TPA), sem limite de valor.
		- Em dinheiro, até ao limite de 150€.
		- Por cheque visado, cheque bancário ou cheque emitido pela Agência de Gestão da Tesouraria e da Dívida Pública- IGCP, EPE, sem limite de valor.

#### <span id="page-5-1"></span>**Trabalhadores Independentes**

Modalidades de Pagamento

#### 1. No **Multibanco**:

▪ **Com referência Multibanco,** obtida através da Segurança Social Direta:

#### **Passo 1 - Início da operação**

Introduzir o cartão Multibanco e digitar o código pessoal.

#### **Passo 2**

Selecionar a opção "Pagamentos e Outros Serviços".

**Passo 3**

Selecionar a opção "Pagamentos de Serviços/Compras".

#### **Passo 4**

Preencher os dados solicitados no ecrã até concluir o pagamento (entidade, referência e montante). Confirmar na tecla verde.

#### **Passo 5 - Final da operação**

O contribuinte pode utilizar as referências constantes do Documento de Pagamento automático que,

a partir de agora, a Segurança Social passará a emitir mensalmente para as contribuições de Trabalhador Independente.

Em alternativa, pode ser emitido pelo contribuinte na Segurança Social Direta:

- acedendo ao menu Conta-Corrente » Posição Atual, pode consultar os valores a pagar e emitir o documento de pagamento.
- acedendo a Pagamentos à Seguranca Social » Consultar valores a pagar » Emitir documento de pagamento e emitir o documento de pagamento.

Nota: O documento de pagamento automático tem validade igual à data-limite de pagamento das contribuições; O documento de pagamento emitido pelo contribuinte tem a validade de 72 horas.

## ▪ **Sem referência Multibanco - Serviço Especial**

Não é necessário indicar o número de dias de trabalho para efetuar o pagamento das contribuições, o valor da contribuição a pagar é apresentado automaticamente.

Para o pagamento de contribuições em atraso é apresentado o valor dos respetivos juros de mora, podendo, assim, efetuar o pagamento dos juros em simultâneo com o pagamento das contribuições.

#### **Passo 1 – Início da operação**

Introduzir o cartão Multibanco e digitar o código pessoal.

#### **Passo 2**

Selecionar a opção "Pagamentos e Outros Serviços".

#### **Passo 3**

Selecionar a opção "Estado e Setor Público".

#### **Passo 4**

Selecionar a opção "Pagamentos à Segurança Social".

#### **Passo 5**

Selecionar o pagamento pretendido "Trabalhadores Independentes"

#### **Passo 6**

Introduzir o Número de Identificação da Segurança Social (NISS) e o ano/mês de referência a pagar. Selecionar "Confirmar", para concluir o pagamento.

## **Passo 7 – Final da operação**

**Conserve o talão/recibo emitido pela caixa multibanco como prova do pagamento das contribuições, incluindo para efeitos fiscais.**

- 2. Pagamento por **Homebanking**, de acordo com a tabela disponível em **G - Anexo.**
- 3. Por **Débito Direto**, fazendo previamente a adesão ao serviço através da Segurança Social Direta, no Menu "Conta-Corrente", opção "Autorizar débito direto para pagamento de contribuições".
- 4. Nas **tesourarias da Segurança Social**, na posse do Documento de Pagamento, emitido através da Segurança Social Direta:
	- Através do terminal de pagamento automático (TPA), sem limite de valor;
	- Em dinheiro, até ao limite de 150€;
	- Por cheque visado, cheque bancário ou cheque emitido pela Agência de Gestão da Tesouraria e da Dívida Pública- IGCP, EPE, sem limite de valor.

O contribuinte pode utilizar as referências constantes do Documento de Pagamento automático que, a partir de agora, a Segurança Social passará a emitir mensalmente para as contribuições de Trabalhador Independente.

Em alternativa, pode ser emitido pelo contribuinte na Segurança Social Direta:

- acedendo ao menu Conta-Corrente » Posição Atual, pode consultar os valores a pagar e emitir o documento de pagamento.
- acedendo a Pagamentos à Segurança Social » Consultar valores a pagar » Emitir documento de pagamento e emitir o documento de pagamento.

Nota: O documento de pagamento automático tem validade igual à data-limite de pagamento das contribuições; O documento de pagamento emitido pelo contribuinte tem a validade de 72 horas.

#### <span id="page-7-0"></span>**Seguro Social Voluntário**

Modalidades de Pagamento

- 1. No **Multibanco**:
	- **Com referência Multibanco,** obtida através da Segurança Social Direta

#### **Passo 1 – Início da operação**

Introduzir o cartão Multibanco e digitar o código pessoal.

#### **Passo 2**

Selecionar a opção "Pagamentos e Outros Serviços".

#### **Passo 3**

Selecionar a opção "Pagamentos de Serviços/Compras".

#### **Passo 4**

Preencher os dados solicitados no ecrã até concluir o pagamento (entidade, referência e montante). Confirmar na tecla verde.

#### **Passo 5 – Final da operação**

#### ▪ **Sem referência Multibanco - Serviço Especial**

Não é necessário indicar o número de dias de trabalho para efetuar o pagamento das contribuições, o valor da contribuição a pagar é apresentado automaticamente.

Para o pagamento de contribuições em atraso é apresentado o valor dos respetivos juros de mora,

podendo, assim, efetuar o pagamento dos juros em simultâneo com o pagamento das contribuições.

#### **Passo 1 – Início da operação**

Introduzir o cartão Multibanco e digitar o código pessoal.

#### **Passo 2**

Selecionar a opção "Pagamentos e Outros Serviços".

#### **Passo 3**

Selecionar a opção "Estado e Setor Público".

#### **Passo 4**

Selecionar a opção "Pagamentos à Segurança Social".

## **Passo 5**

Selecionar o pagamento pretendido "Seguro Social Voluntário"

#### **Passo 6**

Introduzir o Número de Identificação da Segurança Social (NISS) e o ano/mês de referência a pagar. Selecionar "Confirmar", para concluir o pagamento.

#### **Passo 7 – Final da operação**

**Conserve o talão/recibo emitido pela caixa multibanco como prova do pagamento das contribuições, incluindo para efeitos fiscais.**

- 2. Por **Débito Direto**, fazendo previamente a adesão ao serviço, através da Segurança Social Direta, no Menu Conta-Corrente » Autorizar débito direto para pagamento de contribuições.
- 3. Nas **tesourarias da Segurança Social**, na posse do Documento de Pagamento, emitido através da Segurança Social Direta:
	- Através do terminal de pagamento automático (TPA), sem limite de valor;
	- Em dinheiro, até ao limite de 150€;
	- Por cheque visado, cheque bancário ou cheque emitido pela Agência de Gestão da Tesouraria e da Dívida Pública- IGCP, EPE, sem limite de valor.
- 4. Pagamento por **Homebanking**, de acordo com a tabela disponível em **G - Anexo**

## <span id="page-8-0"></span>**Serviço Doméstico**

Modalidades de Pagamento

## 1. No **Multibanco**:

## ▪ **Sem referência Multibanco – Serviço Especial**

Pode efetuar o pagamento das contribuições dos trabalhadores do Serviço Doméstico, que descontam com base na remuneração real. Nesta situação, tem de indicar o valor real auferido.

Pode indicar o Número de Identificação da Segurança Social (NISS) da Entidade Empregadora.

Para o pagamento de contribuições em atraso é apresentado o valor dos respetivos juros de mora, podendo, assim, efetuar o pagamento dos juros em simultâneo com o pagamento das contribuições.

#### **Passo 1 – Início da operação**

Introduzir o cartão Multibanco e digitar o código pessoal.

#### **Passo 2**

Selecionar a opção "Pagamentos e Outros Serviços".

#### **Passo 3**

Selecionar a opção "Estado e Setor Público".

#### **Passo 4**

Selecionar a opção "Pagamentos à Segurança Social".

#### **Passo 5**

Selecionar o pagamento pretendido "Trabalhadores Serv. Doméstico"

## **Passo 6**

Introduzir o Número de Identificação da Segurança Social (NISS), o ano/mês de referência a pagar e indicar o tipo de remuneração: 1- Mensal (Mês Completo), 2- Mensal (Mês Incompleto) ou 3- Horária e selecionar "Confirmar".

## **Para a opção 1- Mensal (Mês Completo)**:

## **Passo 7**

Selecionar o tipo de remuneração "Remuneração Convencional" ou "Remuneração Real"

*(A Remuneração Real corresponde ao valor definido no contrato de trabalho mensal a tempo completo)*

## **Passo 8**

Inserir o valor da Remuneração Real e selecionar "Confirmar".

## **Passo 9**

Indicar se pretender inserir o NISS da Entidade Empregadora, selecionando "Sim" ou "Não".

Caso a opção seja "Sim", inserir o NISS da Entidade Empregadora e selecionar "Confirmar".

## **Passo 10**

Verificar o detalhe do pagamento. Selecionar "Confirmar", para concluir o pagamento.

## **Para a opção 2- Mensal (Mês Incompleto)**:

## **Passo 7**

Introduzir o número de dias de trabalho e selecionar "Confirmar".

## **Passo 8**

Selecionar o tipo de remuneração "Remuneração Convencional" ou "Remuneração Real"

*A Remuneração Real corresponde ao valor definido no contrato de trabalho mensal a tempo completo*

#### **Passo 9**

Inserir o valor da Remuneração Real *(indicar o valor da remuneração real correspondente ao número de dias que trabalhou)* e selecionar "Confirmar".

# **Passo 10**

Indicar se pretende inserir o NISS da Entidade Empregadora, selecionando "Sim" ou "Não".

Caso a opção seja "Sim", inserir o NISS da Entidade Empregadora e selecionar "Confirmar".

## **Passo 10**

Verificar o detalhe do pagamento. Selecionar "Confirmar", para concluir o pagamento.

## **Para a opção 3-Horária:**

#### **Passo 7**

Introduzir o número de horas de trabalho e selecionar "Confirmar".

#### **Passo 10**

Indicar se pretende inserir o NISS da Entidade Empregadora, selecionando "Sim" ou "Não".

Caso a opção seja "Sim", inserir o NISS da Entidade Empregadora e selecionar "Confirmar".

## **Passo 10**

Verificar o detalhe do pagamento. Selecionar "Confirmar", para concluir o pagamento.

**Conserve o talão/recibo emitido pela caixa multibanco como prova do pagamento das contribuições, incluindo para efeitos fiscais.**

## 2. Nas **tesourarias da Segurança Social**:

- Através do terminal de pagamento automático (TPA), sem limite de valor;
- Em dinheiro, até ao limite de 150€;
- Por cheque visado, cheque bancário ou cheque emitido pela Agência de Gestão da Tesouraria e da Dívida Pública- IGCP, EPE, sem limite de valor.
- 3. Pagamento por **Homebanking**, de acordo com a tabela disponível em **G – Anexo**.

## **Requisitos relacionados com o meio de pagamento em cheque:**

- Todos os cheques (visado, bancário ou emitido pela Agência de Gestão da Tesouraria e da Dívida Pública - IGCP, EPE), enviados por correio registado para qualquer tesouraria da Segurança Social, devem ser emitidos à ordem do Instituto de Gestão Financeira da Segurança Social, IP, devendo conter no verso do mesmo: NISS, NIF e ano e mês a que se refere o pagamento.
- Apenas podem ser aceites cheques a sacar sobre instituições de crédito a operar em território nacional.
- Apenas podem ser aceites cheques com data de emissão do próprio dia ou dos dois dias úteis imediatamente anteriores.
- Quando os cheques sejam recebidos por via postal, será considerada como data de cobrança a data de entrada dos valores nos serviços da Segurança Social, devendo a data de emissão do cheque corresponder à data do registo nos CTT ou aos dois dias úteis imediatamente anteriores.
- Deverá ser sempre garantida a verificação da regularidade de preenchimento dos cheques, de acordo com as regras gerais sobre o cheque, difundidas pelo Banco de Portugal, qualquer que seja o canal de recebimento.

## **Situações com meio de pagamento obrigatório**

O pagamento por cheque visado ou cheque bancário é sempre obrigatório em caso de:

- Resgate de cheques incobráveis, independentemente da natureza do pagamento.
- Utilização de um único cheque para pagamento de contribuições de mais do que um contribuinte.
- Utilização de um único cheque para pagamento de reposições de mais do que um beneficiário.

Nota: Após o pagamento efetuado, os Bancos têm de disponibilizar a informação à Segurança Social, o que não é imediato. Só após essa troca de informação é que a conta corrente fica atualizada, com o pagamento feito pelo contribuinte.

Assim, é normal que imediatamente a seguir ao pagamento a informação ainda não se encontre atualizada na Segurança Social Direta, pois a transmissão de informação entre o Banco e a Segurança Social, não é imediata.

## **Como emitir o documento de pagamento na Segurança Social Direta**

A Segurança Social, apostando na prestação de um melhor serviço ao cidadão, disponibiliza a consulta dos valores a pagar que não tenham sido alvo de participação para execução fiscal.

## **Para saber os valores que tem a pagar**

- Aceda a **Conta-corrente» Posição Atual** e consulte os valores a pagar, podendo de seguida, emitir o documento de pagamento;
- Em alternativa, para o pagamento das contribuições, pode aceder ao menu pagamentos à **Segurança Social» Consultar valores a pagar e emitir documentos de pagamento** e em seguida emitir o documento de pagamento.

# **Onde consultar os documentos de pagamento emitidos**

Para consultar os documentos de pagamento emitidos:

- Aceda a **Conta-corrente» Consultar valores a pagar e emitir documentos de pagamento;**
- Em **Obter documentos já emitidos** tem acesso à lista de todos os documentos de pagamento, automáticos, ou seja, emitidos pelo sistema e ainda os que emitiu.

# **Como emitir um documento de pagamento**

Para emitir um documento de pagamento:

- Aceda a **Conta-corrente» Consultar valores a pagar e emitir documentos de pagamento**
- Nos **Valores a pagamento» Emissão de documento de pagamento** clique **em Emitir documento**
- Selecione os movimentos para os quais pretende emitir o documento de pagamento e clique em **Próximo passo: valores a pagar**
- Clique em **Próximo passo: Resumo e emissão**
- Clique em **Emitir documento**
- Obtém os dados Multibanco: Entidade, Referência e Montante do documento de pagamento
- Para imprimir os dados, clique em **Obter PDF.**

## **Como consultar a lista de valores a pagar**

Para saber os valores que constituem o valor total que tem a pagar deve:

- Aceder a **Conta-corrente» Consultar valores a pagar e emitir documentos de pagamento**;
- Em **Consulta de valores a pagamento** clique **Consultar lista**;
- Caso pretenda visualizar o detalhe de cada um dos subtotais, clique em Subtotal;
- Caso pretenda imprimir a lista dos valores a pagamento, clique em **Imprimir**;
- Obtém a lista de valores a pagamento.

## **Como pagar após emissão do documento de pagamento**

- Para pagar um documento de pagamento, deve usar a entidade e a referência multibanco constante do mesmo. O pagamento pode ser efetuado quer nas caixas multibanco, através da opção Pagamento de serviços, quer através do seu H*omebanking*.
- Também poderá efetuar o pagamento do documento de pagamento nas tesourarias da Segurança Social, mas com os limites previstos na lei.
- O documento de pagamento tem a validade de 72 horas.

# **Como consultar um documento de pagamento já pago:**

Para consultar os valores pagos dos documentos de pagamento deve:

- Aceder a **Conta-corrente» Consultar valores a pagar e emitir documentos de pagamento***;*
- Clicar na opção **Pesquisar Documentos Emitidos**;
- No **Estado do documento**, definir **Pago**;
- Definir um intervalo temporal;
- Clicar em **Pesquisar**;
- Obtém a lista de todos os documentos de pagamento para o estado que selecionou.

Tenha ainda em consideração que através do botão **Ações** de cada um dos documentos já emitidos, pode visualizar o detalhe do valor pago. Para tal deve:

- Aceder aos dados que utilizou para efetuar o pagamento através da opção **Ver referências de pagamento**;
- Aceder ao detalhe do valor total que pagou através da opção **Lista de movimentos**,
- Visualizar a descrição de todos os valores que concorreram para o valor total através da opção **Ver pagamentos efetuados» Subtotal**;
- Aceder ao PDF do documento através de **Ver documento de pagamento**.

## **Como cancelar um documento de pagamento emitido:**

- Aceda a **Conta-corrente» Consultar valores a pagar e emitir documentos de pagamento** e no ecrã **Valores a pagamento**, tem acesso à lista **obter documentos** já emitidos;
- Identifique o documento de pagamento que pretende cancelar e clique em Ações;
- Na lista das possíveis ações que obtém, escolha **cancelar pagamento**;
- Na mensagem de confirmação defina **cancelar documento** e em seguida **Fechar**.

Tenha em consideração que só os documentos de pagamento que emitir são passíveis de ser cancelados. Os documentos de pagamento automáticos emitidos pelos serviços da Segurança Social, não são passíveis de cancelamento.

## **Como consultar Comprovativos de Pagamento na Segurança Social Direta**

Esta funcionalidade permite:

- listar, por ano (após 2019), os pagamentos efetuados por documento de pagamento em tesouraria e referência multibanco;
- consultar as características de um pagamento;
- emitir o comprovativo do pagamento entrado.

Nota: Não são apresentados os pagamentos efetuados na tesouraria sem documento de pagamento ou os pagamentos realizados na banca e através do pagamento especial multibanco, apenas os realizados por meio de documento de pagamento.

## <span id="page-13-0"></span>**D1 – Quando se faz a correção da DR – Como pagar?**

Quando a Entidade Empregadora corrige uma Declaração de Remunerações e ainda não pagou as contribuições correspondentes, vai pagar pelo valor correto.

Se a Entidade Empregadora efetuou incorretamente o pagamento das contribuições, deverá:

- Em caso de situação contributiva regularizada, solicitar ao Centro Distrital (Núcleo de Gestão de Contribuições) da área que abrange a empresa a dedução do montante pago a mais em contribuição futura ou que o mesmo lhe seja devolvido;
- Efetuar o pagamento do valor em falta, por mês de referência, caso tenha pago a menos, através de um dos meios de pagamento acima referidos.

#### <span id="page-13-1"></span>**D2 – O que acontece se não pagar?**

A falta de pagamento das contribuições/quotizações pode levar à cessação de benefícios, bem como outras limitações legalmente previstas, para além da aplicação de coimas e juros e da instauração de processos de cobrança coerciva.

Assim deverão ser pagas as contribuições à Segurança Social mensalmente e dentro do prazo estabelecido.

Para as contribuições em dívida:

- A partir de 1 de janeiro de 2022, paga 4,510% ao ano ou 0,376% ao mês.
- A partir de 1 de janeiro de 2021, paga 4,705% ao ano ou 0,392% ao mês
- A partir de 1 de janeiro de 2020, paga 4,786% ao ano ou 0,4% ao mês.
- A partir de 1 de janeiro de 2019, paga 4,825% ano ou 0,402% ao mês.
- De 1 de janeiro de 2018 a 31 de dezembro de 2018, paga 4,857% ao ano ou 0,405% ao mês.
- De 1 de janeiro de 2017 a 31 de dezembro de 2017, paga 4,966% ao ano ou 0,414% ao mês.
- De 1 de janeiro de 2016 a 31 de dezembro de 2016, paga 5,168% ao ano ou 0,431% ao mês.
- De 1 de janeiro de 2015 a 31 de dezembro de 2015, paga 5,476% ao ano ou 0,456% ao mês.
- De 1 de janeiro de 2014 a 31 de dezembro de 2014, paga 5,535% ao ano ou 0,4613% ao mês.
- De 1 de janeiro de 2013 a 31 de dezembro de 2013, paga 6,112% ao ano, ou 0,5093% ao mês.
- De 1 de janeiro de 2012 a 31 de dezembro de 2012, paga 7,007% ao ano ou 0,5839% ao mês.
- Até 31 de dezembro de 2011, paga 6,351% ao ano ou 0,5293% ao mês.

Desde 1 de janeiro de 2013, o Estado e todas as pessoas coletivas de direito público estão sujeitas ao pagamento de juros de mora por atraso no pagamento de contribuições e quotizações.

## <span id="page-14-0"></span>**D3 – Em que condições termina a obrigação de contribuir?**

Para as entidades empregadoras a obrigação contributiva termina quando a empresa cessa a atividade e/ou é dissolvida;

Para os Trabalhadores Independentes a obrigação contributiva termina a partir do 1.º dia do mês seguinte àquele em que cesse a atividade;

Para os beneficiários inscritos no regime do Seguro Social Voluntário a obrigação contributiva termina:

- No mês seguinte àquele em que o tenha requerido.
- Em caso de falta de pagamento das contribuições por período igual ou superior a 1 ano, a partir do mês seguinte ao do último pagamento.

## <span id="page-14-1"></span>**E- Legislação Aplicável**

**[Aviso n.º 396/2022, de 7 janeiro;](https://files.dre.pt/2s/2022/01/005000000/0033100331.pdf) [Aviso n.º 369/2021,de 7 de janeiro;](https://dre.pt/application/conteudo/153180601) [Aviso n.º 366/2020, de 9 de](https://dre.pt/application/conteudo/127910258)  [janeiro;](https://dre.pt/application/conteudo/127910258) [Aviso n.º 212/2019, de 4 de janeiro;](https://dre.pt/application/conteudo/117612185) [Aviso n.º 235/2017, de 4 de janeiro;](https://dre.pt/application/conteudo/114463958) [Aviso n.º 139/2017,](https://dre.pt/application/conteudo/105694317) de [4 de janeiro;](https://dre.pt/application/conteudo/105694317) [Aviso n.º 87/2016, 6 de janeiro;](https://dre.pt/application/conteudo/73040207) [Aviso n.º 130/2015, de 7 de janeiro;](https://dre.pt/application/conteudo/66040968) [Aviso n.º 219/2014, 7](https://dre.pt/application/conteudo/2262367)  [de janeiro;](https://dre.pt/application/conteudo/2262367)** [Aviso n.º 17289/2012, de 28 de dezembro](https://dre.pt/application/conteudo/3627064)**;** [Aviso n.º 24866-A/2011, de 28 de dezembro](https://dre.pt/application/conteudo/2939911)**;** [Aviso](https://dre.pt/application/conteudo/2628630)  [n.º 27831-F/2010, de 31 de dezembro](https://dre.pt/application/conteudo/2628630)

Ministério das Finanças – Instituto de Gestão da Tesouraria e do Crédito Público, IP, taxa de juros de mora aplicáveis às dívidas ao Estado e outras entidades públicas e Agência de Gestão da Tesouraria e da Dívida Pública – IGCP, EPE, Taxa de juros de mora aplicáveis às dívidas ao Estado e outras entidades públicas.

#### **[Lei n.º 75-B/2020](https://dre.pt/application/conteudo/152639825), de 31 de de[zembro](https://dre.pt/application/conteudo/152639825)**

Orçamento do Estado para 2021

#### **[Decreto Regulamentar n.º 6/2018, de 2 de julho](https://dre.pt/application/conteudo/115620692)**

Procede à sexta alteração ao Decreto Regulamentar n.º 1-A/2011, de 3 de janeiro, alterado pela Lei n.º 64 - B/2011, de 30 de dezembro, pelos Decretos Regulamentares n.<sup>os</sup> 50/2012, de 25 de setembro, 6/2013, de 15 de outubro, e 2/2017, de 22 de março, e pelo Decreto -Lei n.º 93/2017, de 1 de agosto, que regulamenta o Código dos Regimes Contributivos do Sistema Previdencial de Segurança Social.

## **[Despacho n.º 15283/2013, de 22 de novembro](https://dre.pt/application/conteudo/898394)**

Determina o pagamento dos valores devidos à Segurança Social.

## **[Portaria n.º 66/2011, de 4 de fevereiro](https://dre.pt/pesquisa/-/search/280489/details/maximized)**

Normas complementares de definição dos procedimentos e delimitação dos elementos e meios de prova, em cumprimento do disposto no nº4 do artigo 3.º do Decreto Regulamentar nº1-A/2011, de 3 de janeiro.

## **[Decreto Regulamentar n.º 1-A/2011, de 3 de janeiro](https://dre.pt/application/conteudo/406905)**

Regulamentação do Código dos Regimes Contributivos do Sistema Previdencial de Segurança Social.

#### **Lei n.º [110/2009, de 16 de setembro](https://dre.pt/application/conteudo/490249)**

Aprova o Código dos Regimes Contributivos do Sistema Previdencial de Segurança Social.

## **[Lei n.º 4/2007, de 16 janeiro](https://dre.pt/application/conteudo/522781)**

Aprova as Bases Gerais do Sistema da Segurança Social.

## <span id="page-15-0"></span>**F – Glossário**

## *Cheque bancário*

É um cheque emitido por um banco sobre uma conta desse mesmo banco a pedido de um seu cliente para efetuar um pagamento a terceiros, existindo sempre a garantia do seu pagamento e é obrigatoriamente nominativo, nunca emitido ao portador (Custo cheque bancário = aprox. 8,00€).

## *Cheque visado*

É um cheque emitido pelo cliente de um banco com a garantia prestada pelo banco sacado de cativação da importância do cheque na conta do cliente (Custo cheque visado = aprox. 30,00€).

## *Documento de Pagamento automático*

São documentos emitidos pela Segurança Social, disponibilizados na Segurança Social Direta, para pagamento pelo contribuinte, por exemplo:

- Para pagamento de contribuições correntes dos Trabalhadores Independentes;
- Relativamente a notificações para restituição de prestações indevidamente pagas.

Estes documentos têm uma descrição específica e um prazo de pagamento mais alargado, sendo a validade dos mesmos igual à data-limite de pagamento.

## **G – Anexo - Pagamento Contribuições: Pagamentos via Homebanking**

## **[Lista de entidades Bancárias](http://www.seg-social.pt/documents/10152/16443964/Pgt%20via%20homebanking%20janeiro%202021/f7629c70-01b8-4295-a84b-92dcb5bf8f7a)**